**About TechnoPhotoshop:** This session is an excerpt from TechnoPhotoshop. In TechnoPhotoshop, students create a digital scrapbook. To start, students learn how to use a camera to take high-quality photographs. Once a library of images has been established, the program Photoshop is used to transform the pictures into scrapbook pages. Ranging from whimsical to wacky, each page is a creative expression of the artist.

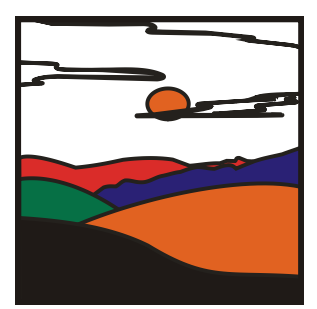

# **SESSION 2** FILTERING FUN

In this session, students are introduced to Photoshop photo editing software. To start, they learn about the program environment. Afterwards, they open a picture and experiment with the filters to change the overall appearance of the image. Once familiar with this editing technique, they apply different filters to the same image, and save each version. These images are then used to create a scrapbook page. Each image is arranged using both the Free Transform and Warp modes, to produce an interesting layout. Text is then added to describe the images.

> Assignment 1: Introduction to Photoshop Assignment 2: Have Fun with Filters Assignment 3: Create a Scrapbook Page Session 2 Review: About Photoshop Session 2 Skill Review: The Art of an Urban Landscape Session 2 Extension Activity: Blurring the Background

[To order TechnoPhotoshop, please visit: http://www.technokids.com/Store/Senior-Projects/TechnoPhotoshop/TechnoPhotoshop-Page1.aspx](http://www.technokids.com/Store/Senior-Projects/TechnoPhotoshop/TechnoPhotoshop-Page1.aspx)

# **Session 1: Filtering Fun**

# **Getting Started**

## **Overview**

In this session, students are introduced to Photoshop photo editing software. To start, they learn about the program environment. Afterwards, they open a picture and experiment with the filters to change the overall appearance of the image. Once familiar with this editing technique, they apply different filters to the same image, and save each version. These images are then used to create a scrapbook page. Each image is arranged using both the Free Transform and Warp modes, to produce an interesting layout. Text is then added to describe the images.

## **Materials**

- Photoshop CS2
- Photoshop folder
- Page 1 sample file (Optional)
- Session 2 Review Questions (Optional)
- Session 2 Skill Review (Optional)
- Filter photo (Optional file for Assignment)
- Buildings photo (Optional file for skill review)
- Poster sample file (Optional file for skill review)
- Girl photo (Optional file for extension activity)
- Blurry Background sample file (Optional file for extension activity)
- Photoshop Toolbox flashcards (Optional)

#### **Teacher Preparation**

*(Refer to the Preparing to Teach section of this guide for instructions)* 

- Copy the *Photoshop* folder to a location where students can access the files.
- (Optional) Print in color the flashcards. Separate and mount or laminate each card to increase durability. These flashcards can be used to create bulletin boards or used to predict or review the function of program tools.

# **Teaching Strategy**

In this session, students are introduced to Photoshop. Explain scenario to students:

*In this project, you are going to create a digital scrapbook. In each session, you will learn new Photoshop tools and techniques to edit photos. These photos will then be combined with text, objects, and effects to create eye-catching scrapbook pages.* 

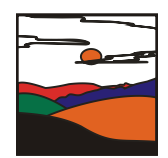

*In this session, you are going to get to know the Photoshop environment by exploring the parts of the program window such as the Toolbox, Options Bar, and Palettes. Afterwards, you will open a picture in Photoshop and apply filter effects to change the appearance of the image. These images will then be arranged in a document to create your first scrapbook page.* 

#### Assignment 6 Introduction to Photoshop

In this assignment, students are introduced to the Photoshop environment. To start they label the parts of the Photoshop window including the Menu Bar, Options Bar, Toolbox, Document Window, Palette, Palette Well, and Go to Bridge. Afterwards, they take a closer look at the tools in the Toolbox. Once familiar with the content of the Toolbox, they experiment with selecting tool options from the Options Bar. The assignment ends with students closing, moving, opening, and resetting palettes.

Introduce the following terminology:

- *Photoshop*: A type of photo editing software.
- *Menu Bar*: A bar at the top of the window that contains menus used to organize tasks.
- *Options Bar*: A bar below the menu bar that displays options for the active tool.
- *Toolbox*: A box that contains tools to select, add, edit, or move objects.
- *Document Window*: A window that displays the active open file.
- *Palette*: A box that contains options to monitor and modify an image.
- *Palette Well*: An area at the top of the window used to organize palettes in the work area.
- *Go to Bridge*: A tool that opens Adobe Bridge, which is an organizer used to locate, manage, and rename files.

#### Assignment 7 Have Fun with Filters

In this assignment, students apply different filter effects to change the appearance of the same photo. To start they open a picture in Photoshop. They create a duplicate to preserve the original image. Afterwards, students experiment with the filter effects to create four new images. These images will be used in the following assignment to create a scrapbook page.

Introduce the following terminology:

- *Filter*: Effects used to transform the appearance of a picture.
- *Filter Thumbnail*: A small picture of the effect.
- *Filter Category*: A folder that contains effects of a particular type.
- *Filter Effect List*: A list of the effects applied to the picture.
- *Filter Options*: A box that displays the effect settings.
- *Preview*: A window that displays a sample of the picture.

## Assignment 8 Create a Scrapbook Page

In this assignment, students arrange their photos with text to create their first scrapbook page. To start, they learn how to place an image into a document. The picture is made to look attractive by resizing, rotating, warping, and moving the image. Once all the pictures are in the document, students experiment with changing the position of the layers to adjust the stacking order. Afterwards, text is added to the page to describe the pictures.

Introduce the following terminology:

- *Layer*: A see-through sheet that contains objects in a document.
- *Layer Thumbnail*: A small picture of the objects on the layer.
- *Layer Name*: The name of the layer.
- *Control Point*: A point around an object used to adjust the size.
- *Control Point Handle*: A handle attached to a control point that can be dragged to change the shape of an object.
- *Mesh*: A grid over top of an object.

## **Lesson Plan**

Assignment 1 - Introduction to Photoshop

- What is Photoshop?
- Open Photoshop and label the parts of the window including the Menu Bar, Options Bar, Toolbox, Document Window, Palette, Palette Well, and Go to Bridge.
- Label the parts of the Toolbox.
- Explore the tools on the Toolbox.
- Explore the tool options on the Options Bar.
- Explore Palettes by closing, moving, opening, and resetting them.
- Close Photoshop.

## Assignment 2 - Have Fun with Filters

- Open Photoshop and open a picture.
- Make a duplicate of the picture.
- Explore the filter effects in the Filter Gallery.
- Save the modified picture to a *Filter Pictures* folder.
- Continue to apply filters until several edited pictures are saved to the *Filter Pictures* folder.
- (Optional) Apply more than one filter to a picture.
- (Optional) Use the Filter menu options to apply effects.
- Close Photoshop.

# Assignment 3 - Create a Scrapbook Page

- Open Photoshop and create a letter sized document with CMYK color.
- Study the layers in the document.
- Place a picture into the document and study the layers again.
- Resize, rotate, warp, and move the picture.
- Place pictures from the *Filter Pictures* folder onto the scrapbook page.
- Select a layer to make edits to the picture.
- Adjust the layers to change the stacking order.
- Add text to the scrapbook page.
- Use the tools on the Options Bar to format the orientation, font, size, alignment, color, and shape.
- Resize, rotate, and move text.
- Save the document in a *Scrapbook Page* folder as **Page 1**.
- Close Photoshop.

#### **Learning Objectives**

Below are learning objectives for this session. Students should be able to independently complete each task.

Content Knowledge:

- $\boxtimes$  recognize the tasks that can be completed using photo editing software
- $\boxtimes$  list professions that use Photoshop to complete their work
- $\boxtimes$  define the terminology filter, filter category, filter thumbnail, filter options, filter effect list, and preview
- define the terminology layer, layer thumbnail, and layer name
- $\boxtimes$  define the terminology control point, control point handle, and mesh

Technical Skills:

Operating Environment

- $\boxtimes$  label the parts of the program window
- $\boxtimes$  label the parts of the Toolbox
- $\boxtimes$  right click to display a flyout menu of tools
- $\boxtimes$  discover the location of tools on the Toolbox
- $\boxtimes$  select tool options on the Options Bar
- close, move, open, and reset Palettes
- $\boxtimes$  open and close a program
- $\boxtimes$  save a picture file
- create a folder

#### Photo Editing Skills

- $\boxtimes$  open a picture in Photoshop
- $\boxtimes$  create a duplicate of a picture
- **Ø** display the Filter Gallery
- $\boxtimes$  apply filter effects from a filter category
- $\boxtimes$  adjust the filter effect settings by adjusting the sliders for each option
- $\boxtimes$  set the properties including the size and color mode of a document
- $\boxtimes$  place a picture into a document
- $\boxtimes$  resize, rotate, warp, and move a picture on a layer
- select a layer
- $\boxtimes$  adjust the position of a layer to change the stacking order
- add text
- $\boxtimes$  format the orientation, font, size, alignment, color and shape of text
- $\boxtimes$  resize, rotate, and move text

Applied Technology Skills

- $\boxtimes$  apply filter effects to transform the appearance of a picture
- create a scrapbook page with pictures and text

# **Assignment 1: Introduction to Photoshop**

In this project, you are going to make a Digital Scrapbook using Photoshop. Photoshop is a type of photo editing software.

Photo editing software cannot only improve your photography, but it can add a new level of artistry to it.

Read to learn about Photoshop.

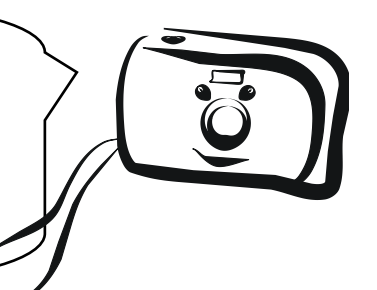

# **What is Photoshop?**

Photoshop is photo editing software. It gives a person the ability to produce beautiful pictures with a degree of control and artistry that is not possible in a traditional darkroom. With Photoshop a person can: control and artistry that is not possible in a traditional dark<br>on can:<br>
Free transformation and the strange shares and contrasts<br>
ed eye<br>
buch spots and blemishes<br>
were the noise to make the image of pear sharper<br>
rep on

- *correct color and tone*
- *adjust exposure, shadows, brightness, and contrasts*
- *fix red eye*
- *retouch spots and blemishes*
- *reduce the noise to make the image appear sharper*
- v warp an image by stretching, a ring, or bending the shape
- *scale, rotate, or flip*
- *crop an area to change* the  $\sqrt{ }$
- *remove, add, c<sub>pe</sub> rbine picture elements*
- *add pre-made shapes*
- *apply artistic filters that change the appearance*
- *v* paint in various artistic brushes
- *change the scenery*
- *adjust the angle*
- *convert to black and white*
- *construct an image using different elements such as a background color, text, shapes, and selections from other photographs*
- 1. List professions that would use Photoshop to complete their work.

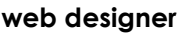

**photographer**

**graphic artist**

#### **Open Photoshop**

*<sup>th</sup>* Open Adobe Photoshop CS2.

#### **Label the Parts of the Photoshop Window**

Label the parts of the Photoshop Window.

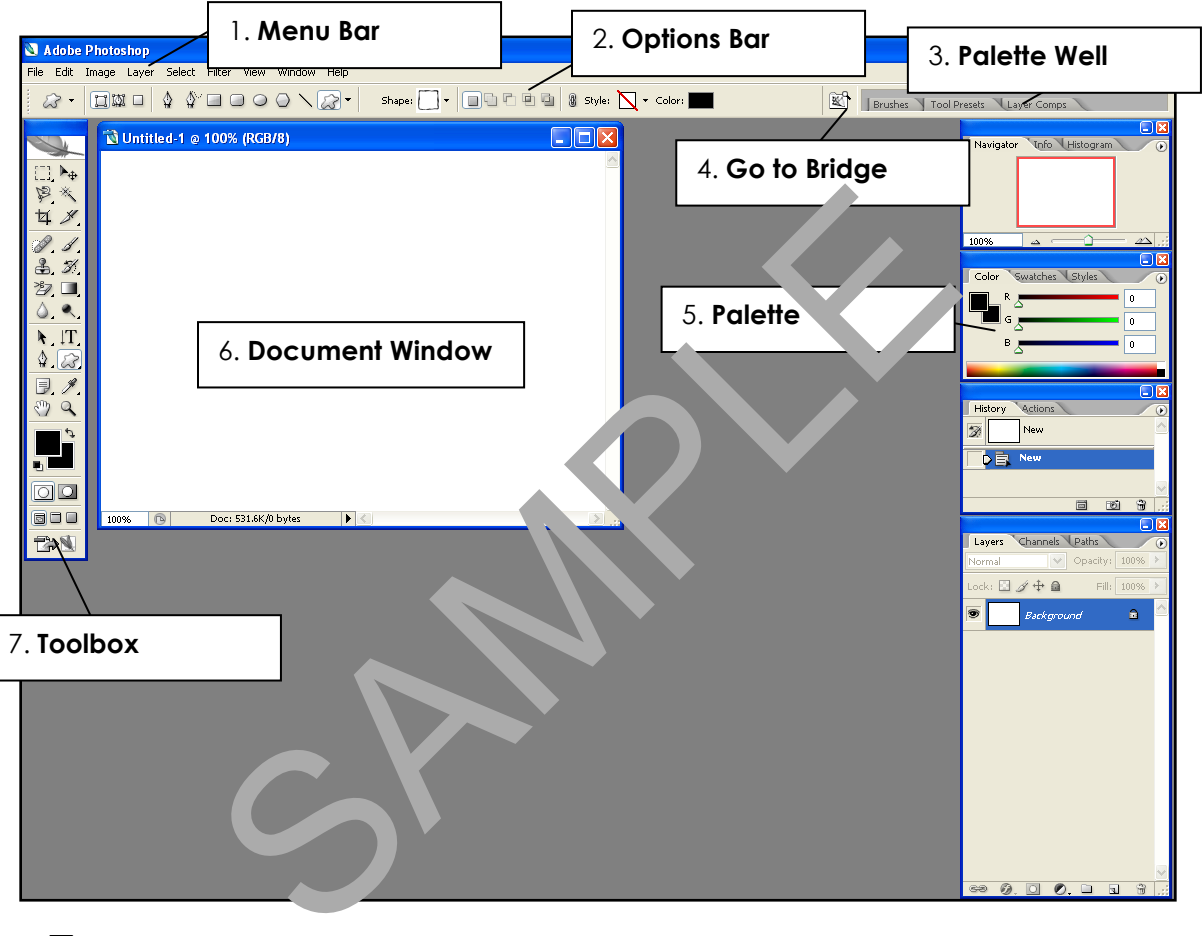

- **Menu Bar**: A bar at the top of the windows that contains menus that organize types of tasks such as File, Edit, Image, Layer, Select, Filter, View, Window, and Help.
- **Options Bar**: A bar below the menu bar that displays options for an active tool.
- **Toolbox**: A box on the left side of the window that holds tools for creating and editing images.
- **Document Window:** A window that displays the active open file.
- **Palette**: A box that contains options to monitor and modify an image.
- **Palette Well**: An area at the top of the window used to organize palettes in the work area.
- **Go to Bridge**: A tool that opens Adobe Bridge, which is an organizer, used to locate, manage, and rename files.

# **Label the Parts of the Toolbox**

8. The toolbox has tools you can use to type, select, move, paint, and draw, edit, and view objects. It has **ten** types of tools. Label the tool types.

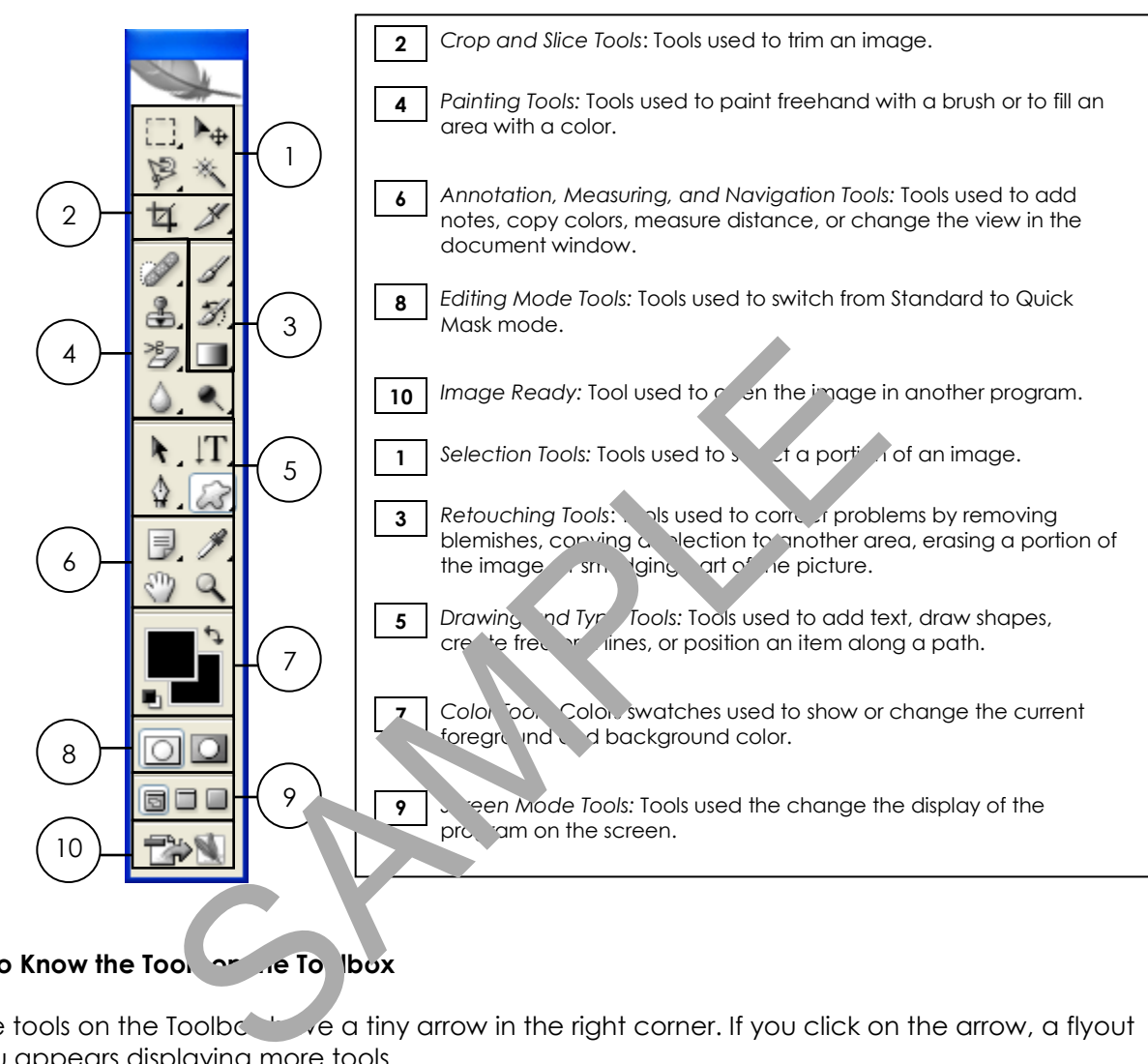

# Get to Know the Tools on the Toolbox

Some tools on the Toolbox have a tiny arrow in the right corner. If you click on the arrow, a flyout menu appears displaying more tools.

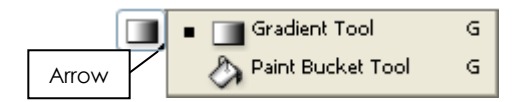

The tools in the Toolbox are not "sticky". In most programs, the tools are "stuck" in the same spot. This makes them easy to find.

However, in Photoshop the tools in the Toolbox change. If you select a tool from the flyout menu, it replaces the current tool in view. This can be frustrating when you are just learning the program, because it takes some time to get used to the location of the tools.

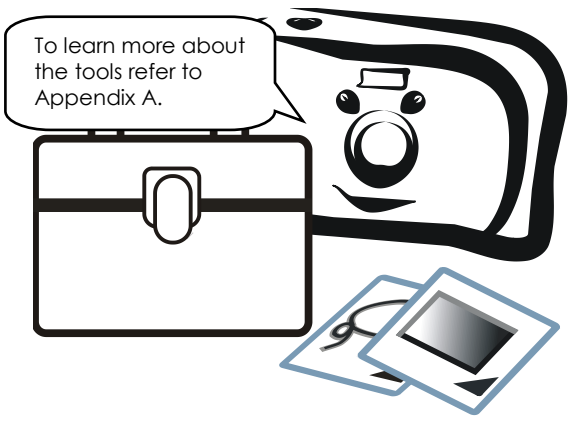

#### Explore the Tools on the Toolbox Let's explore the tools in the Toolbox. This will make it easier to find the tools you need in upcoming sessions. 9. You will want to erase an area. Find the *Eraser Tool.*  $\mathbb{Z}$  what other tools are on the flyout menu? **Background Eraser Tool, Magic Eraser Tool** You will need to LOOK for these tools by clicking the corner arrows. Have fun "clicking around"!

10. You will want to select an area.

Find the *Magnetic Lasso Tool*. What other tools are on the flyout menu?

# **Lasso Tool, Polygonal Tool**

11. You will want to draw shapes.

Find the *Ellipse Tool.* What other tools are on the flyout men

Rectangle Tool, Rounded Rectangle Tool, Ellington Polygon Tool, Line Tool, Custom **Shape Tool** Polygonal Tool<br>
Se Tool. <u>Cal</u> What other tools are on the flyout ment of<br>
Sample Tool, Rounded Rectangle Tool, Elline Tool, Polygo Tool, Line<br>
It to add text.<br>
The Tool, Horizontal Type Tool, Vertical Type Mask Tool<br>
The

12. You will want to add text.

Find the Vertical Type Tool.  $\|\Gamma\|_{\text{What of her } \text{not}}$  sols are on the flyout menu?

**Horizontal Type Tool, Horizontal Type Mask Tool, Vertical Type Mask Tool**

13. You will want to paint with an artistic brush.

Find the Brush of the light other tools are on the flyout menu?

**Brush Tool, Pencil Tool, Olor Replacement Tool** 

14. You will want to retouch a photo to remove red eye.

Find the *Red Eye Tool.* **What other tools are on the flyout menu?** 

**Spot Healing Brush Tool, Healing Brush Tool, Patch Tool**

15. You will want to select part of a picture. Find the *Rectangular Marquee Tool.* What other tools are on the flyout menu? **Elliptical Marquee Tool, Single Row Marquee Tool, Single Column Marquee Tool**

## Get to Know the Tool Options

Some tools on the Toolbox have options. The options show up in the Options Bar when a tool is selected. In most programs, the options have standard settings. Typically, when a program is closed, and then reopened the standard settings are shown.

To reset the program options, press **ALT + CTRL + SHIFT** when opening the program. When asked to delete the settings file, click *Yes*.

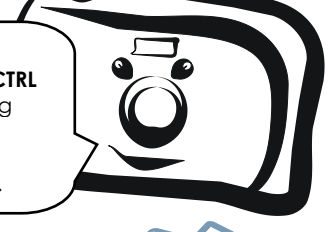

However, in Photoshop the options in the Options Bar change. If you select options from the Options Bar, the program remembers the settings last used even when the program is closed and then reopened.

This means each time you plan to use a tool that has options you need to look at the settings on the Options Bar before you use it, just to make sure the options are the choices you want.

16. Click the *Brush Tool*.

*Notice the options in the Options Bar. You can use them, net ange the brush style, blending mode, opc.* ity, and flow.

- <sup><sup>4</sup> Click the *Brush Preset Picker* arrow.</sup>
- $\oplus$  Look through the list of options. Each Brush style has a name. Find a brush style you like.

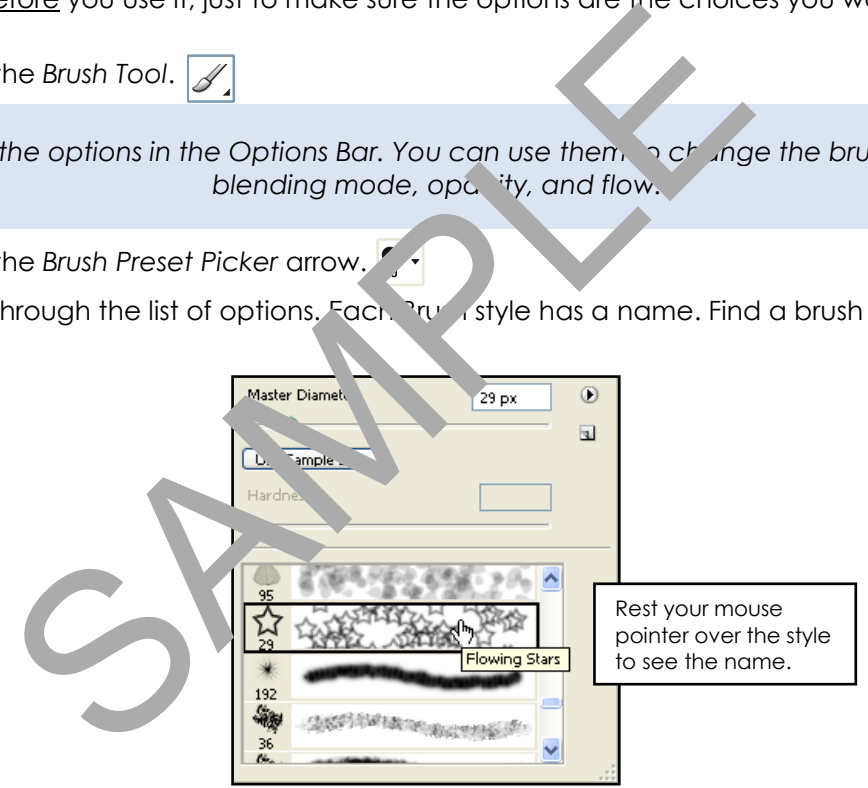

What style of brush do you like?

17.

 Click the *Horizontal Type Tool*. Notice the options in the Options Bar. Many of them are similar to other programs. List three text options that are similar to other programs you have used:

## **Get to Know the Palettes**

A palette is a box that contains options to monitor and modify an image. You can turn palettes on and off, and move them around the window. Try it!

#### Close a Palette

Click the *Close* button to close the *Color* palette.

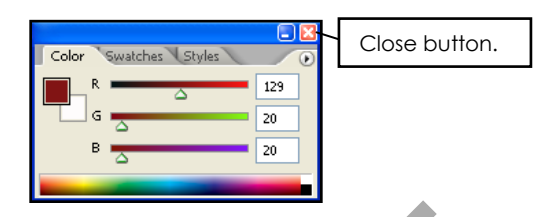

Move a Palette

<sup>t</sup> Click the title bar on the Layers palette. Drag it to a new location.

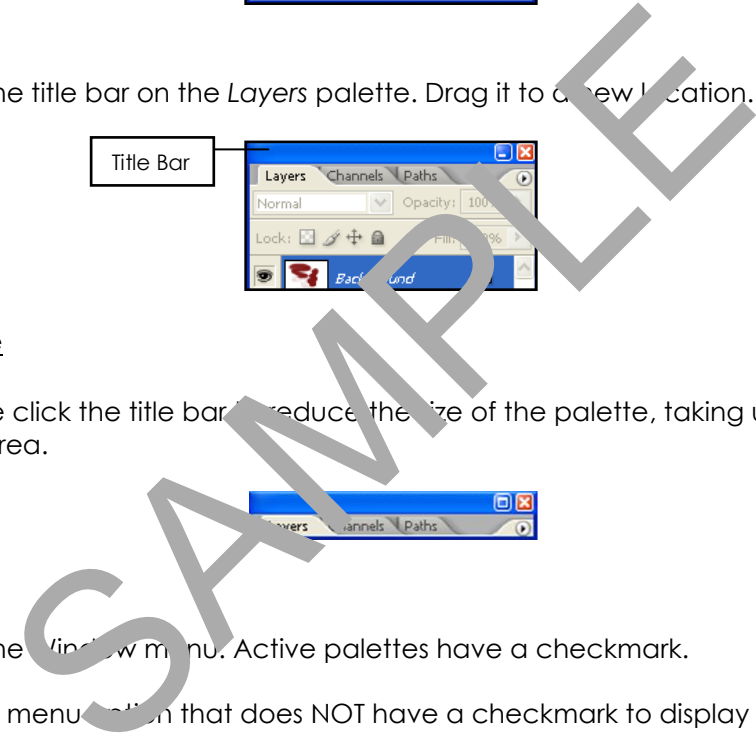

#### Minimize a Palette

<sup>th</sup> Double click the title bare reduce the state of the palette, taking up less space in the work area.

#### Open a Palette

- $\triangle$  Click the Vindow menu. Active palettes have a checkmark.
- <sup>®</sup> Click a menuture is in that does NOT have a checkmark to display the palette.

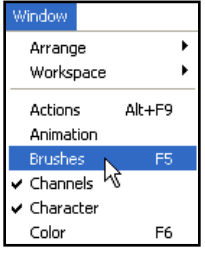

#### Reset Palettes

From the Window menu, select *Workspace*, and then *Reset Palette Locations*.

# **Close Photoshop**

From the File menu, select *Exit.*

# **Assignment 2: Have Fun with Filters**

In this assignment, you are going to experiment with the filters in Photoshop. Traditionally, photographers use different types of lenses that filter the light and change the color of a picture.

In Photoshop, filters are effects used to transform the appearance of a picture. However, instead of applying them BEFORE a picture is taken, they are applied AFTERWARDS.

There are many filter options. For example, you can use a filter to apply an artistic effect, distort the image, or change the texture.

Follow the instructions to experiment with the options in the Filter Gallery. You will save some of your favorite pictures, and use them in the fullowing assignment to make your **first** scrapbook page. Functions to experiment with the options in the Filter Gallery.<br>
So your favorite pictures, and use them in the Mowing<br>
make your **first** scrapbook page.<br>
<br> **Adobe Photoshop CS2.**<br> **Photoshop**<br>
In the Look in: an Sweet of

# **Open Photoshop**

*A* Open Adobe Photoshop CS2.

# **Open a Picture in Photoshop**

- <sup>1</sup> From the File menu, select *Pen*
- <sup>t</sup> Click the *Look in:* and  $\sqrt{q}$  and the place where you saved your digital photographs <u>or</u> use  $\frac{1}{2}$  e *f* let  $\frac{1}{2}$  ture in the *Photoshop* folder. (Ask your teacher where the sider is located)
- **Double click** on an ange to open it in Photoshop.
- **If it is sideways, you can turn the picture by selecting** *Rotate Canvas* **from the Image** menu, and then clicking an option from the submenu.

*TIP*: To make the picture larger, double click the title bar.

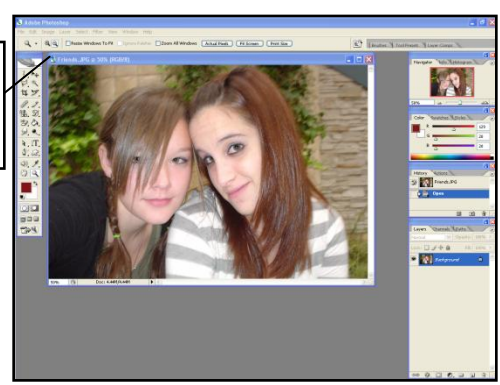

#### **Make a Duplicate of the Picture**

You do not want to overwrite your photo. For this reason, save the picture with a new file name.

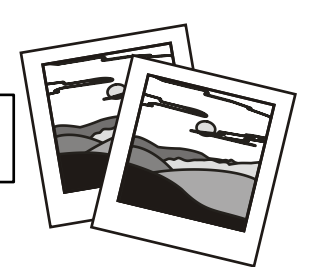

From the Image menu, select *Duplicate*.

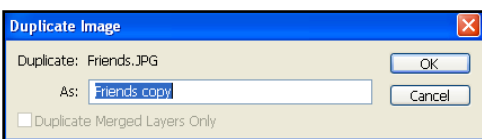

Click *OK*.

#### **Have Fun with Filters**

Experiment with the options in the Filter Gallery to change the way your picture looks. Have **FUN**!

<sup>®</sup> From the Filter menu, select Filter *Glicky*. A window opens that displays the image, filters, and options.

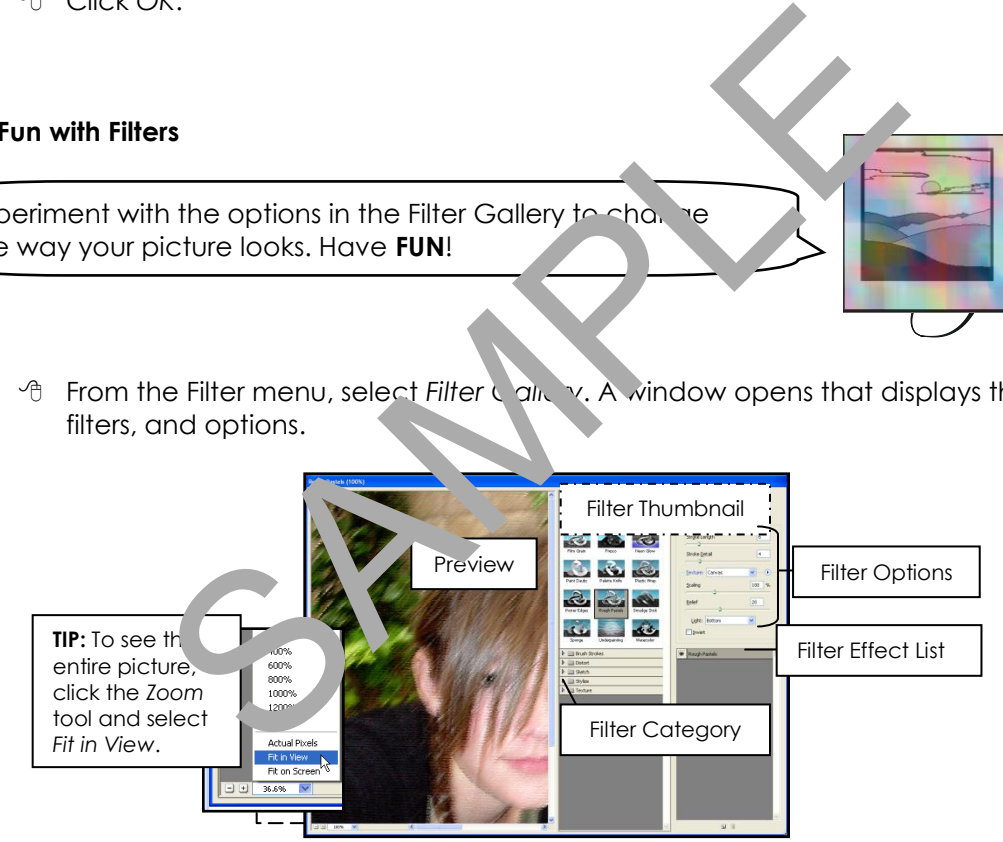

#### To apply a filter effect:

 Click on a filter category.  $\triangleright$   $\triangleright$  Artistic

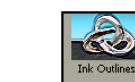

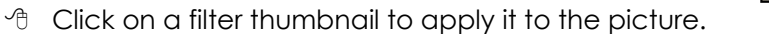

- $\Diamond$  Change the options for the filter by dragging the sliders.
- When you like the way the picture looks, click *OK*.

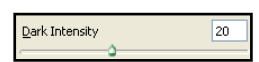

#### **Save a Picture**

- From the File menu, select *Save As*.
- In the *Save in:* box, locate the place where you save your work.
- Click the *New Folder* button. Name the folder **Filter Pictures**.
- *<b>Double click* on the folder to open it.
- $\Theta$  In the *Save As* box:
	- 1. Type **Filter Name** in the *File name* box.
	- 2. Select *JPEG* in the *Format* box. Click *Save*.
- When the *JPEG Options* box is displayed, click *OK*.

#### **Close the Picture**

<sup><sup>6</sup> Close the picture by clicking the *Close* button on the document window title bar (**X**).</sup>

#### **Continue to Have Fun with Filters**

You need several pictures for your strapport bagge. Continue to apply **different** filters to the **same** picture.

<sup>4</sup> The original picture showld still be open. Make a duplicate.

<sup><sup>4</sup> To apply filter **the stimulate** *Filter Gallery* from the Filter menu.</sup>

**HINT**: Do not click on **Fighter Gallery** at the top of the menu. This applies the previous filter only. Instead, click on the word *Filter Gallery…,* which is the third option down from the top. This will apply the last filter, but also opens the Filter Gallery so that you can choose a different filter. The Figure of State.<br>
The JPEG Options box is displayed, click OK.<br>
The picture by clicking the Close on the discussion of the displayed with Filters<br>
In the pictures for your trap and the picture.<br>
The state of the same p

<sup>t</sup> Click on a filter category.

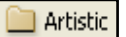

 $\Diamond$  Click on a filter thumbnail to apply it to the picture.

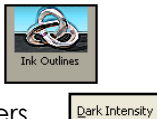

- Change the options for the filter by dragging the sliders.
- When you like the way the picture looks, click *OK*.
- Save the picture to the *Filter Pictures* folder.

 $|20|$ 

## **TechnoChallenge: Apply More than One Filter (Optional)**

 $\Diamond$  Apply a filter effect. Notice how it appears in the list:

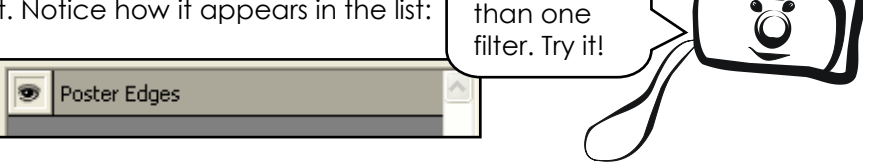

You can apply more

 To add another filter effect to the picture, click the *New Effect Layer* tool at the bottom of the *Filter Effect List*.

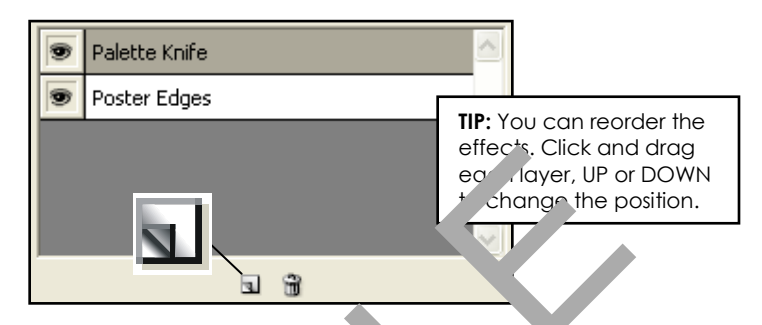

 $\oplus$  A layer appears at the top of the list. Aprilian a second filter effect.

#### **TechnoChallenge: Use the Filter Menu Options (C. 47 Jial)**

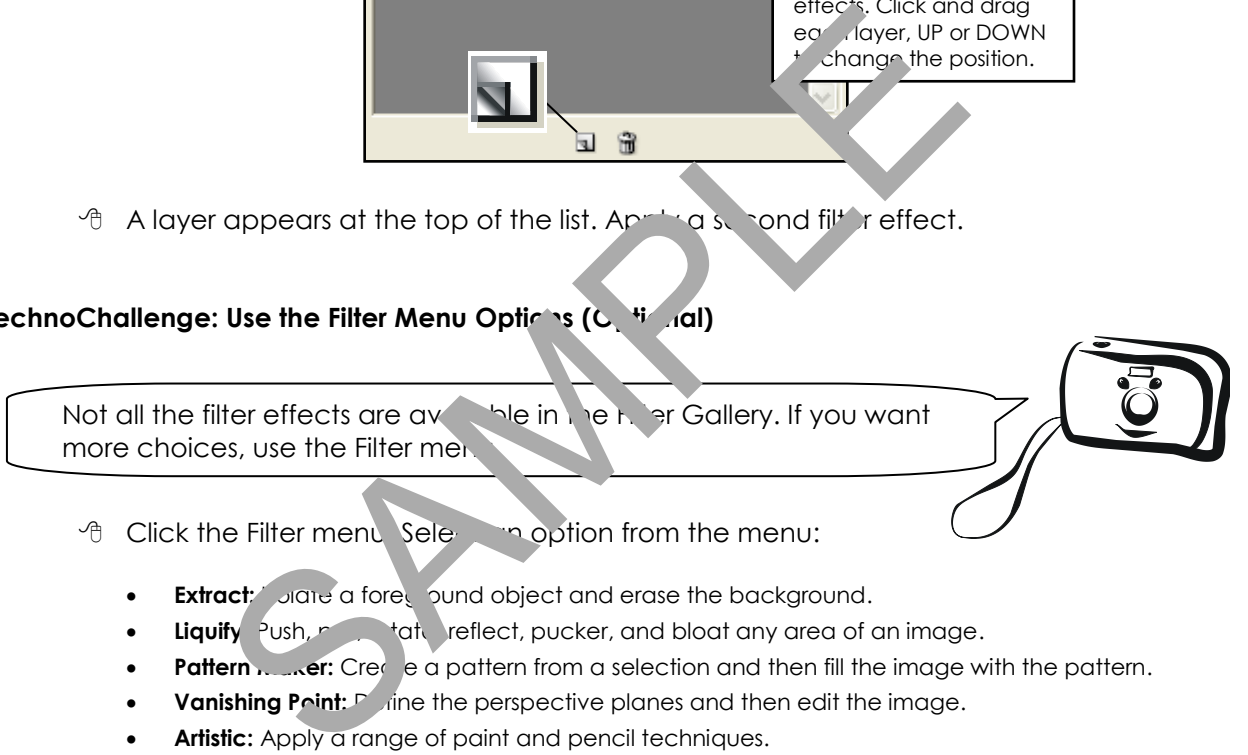

- - **Extract:** Jane a foreground object and erase the background.
	- Liquify: Push, *pull, rotate, reflect, pucker, and bloat any area of an image.*
	- Pattern **Maker:** Creatern from a selection and then fill the image with the pattern.
- **Vanishing Point:** Define the perspective planes and then edit the image.
- **Artistic:** Apply a range of paint and pencil techniques.
- **Blur:** Soften the edges of an image.
- **Brush Stroke:** Apply a range of brush and ink stroke effects.
- **Distort:** Warp an image by reshaping areas.
- **Noise:** Increase or reduce noise in an image by adding, removing, or blending pixels.
- **Pixelate:** Clump pixels that are similar together to create large colored squares.
- **Render:** Layer cloud, lens, or lighting effects over top of an image.
- **Sharpen:** Increase the contrast between pixels to sharpen an image.
- **Sketch:** Redraw the image with various tools to create a hand drawn look.
- **Stylize:** Highlight the edges by increasing the contrast in an image.
- **Texture:** Simulate the image painted on various textured surfaces.

#### **Close Photoshop**

Click the *Close* button to exit the program.

*Want to have FUN?*  Distort is a filter effect that lets you morph your image. Try it!

# **Assignment 3: Create a Scrapbook Page**

You are now going to create your **first** scrapbook page. It will contain an arrangement of pictures and text. You will complete the following steps:

- Open Photoshop CS2.
- Select a letter-sized document with CMYK color.
- Study the layers.
- Insert a picture into the document.
- Resize, rotate, and warp the picture.
- Insert another picture and study the layers.
- Continue to add pictures.
- Add text and format the appearance.
- Save the scrapbook page.

# **Open Photoshop**

<sup>®</sup> Open Adobe Photoshop CS2.

## **Create a letter sized Document with CMYK Color**

- **From the File menu, select, 3w.**
- **B** Set the document ond select Letter from the Preset box.
- **B** Select *CMYK* Jor from the Color Mode box.
- Click *OK*.

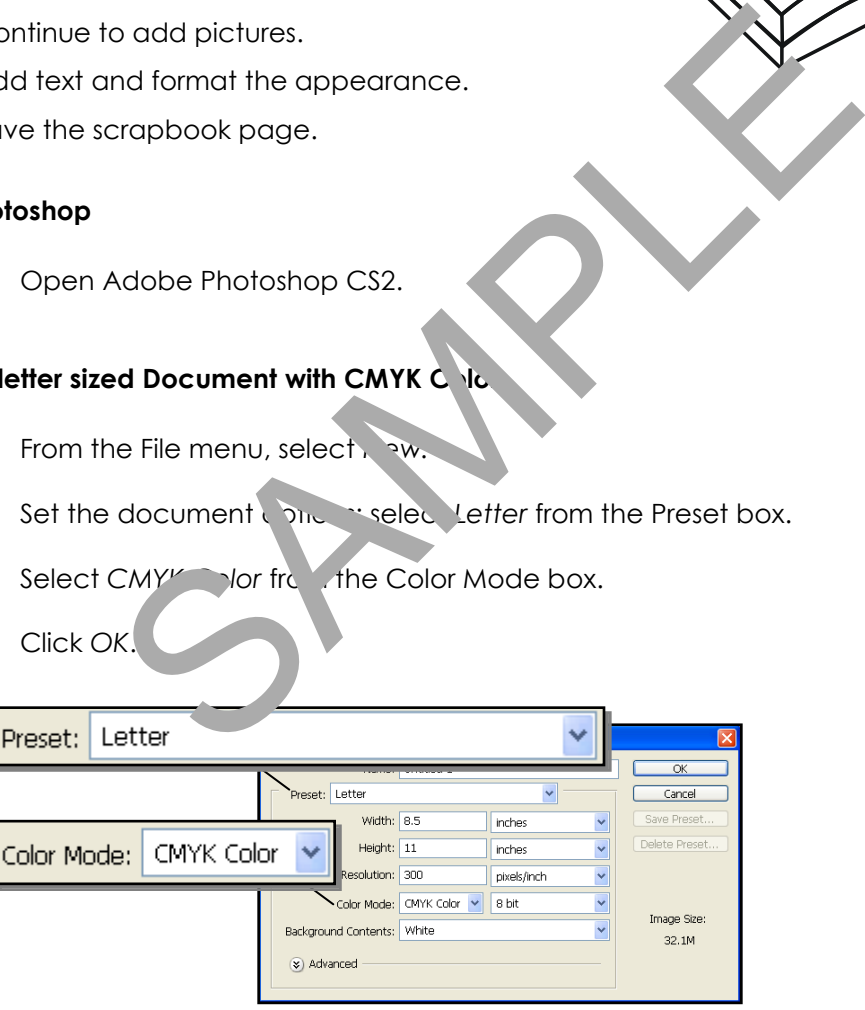

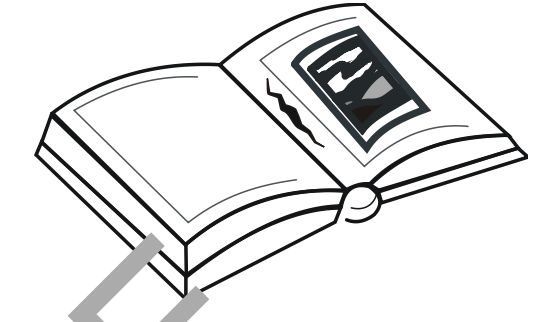

## **Study the Layers**

In Photoshop the document is divided into layers. A layer is a see-through sheet that is used to organize objects. A layer can contain a shape, picture, or text. When layers are combined, they form a picture.

*Why do you want to use layers?* Layers let you edit one part of the picture at a time. You can add, delete, show, hide, move, and apply effects to layers.

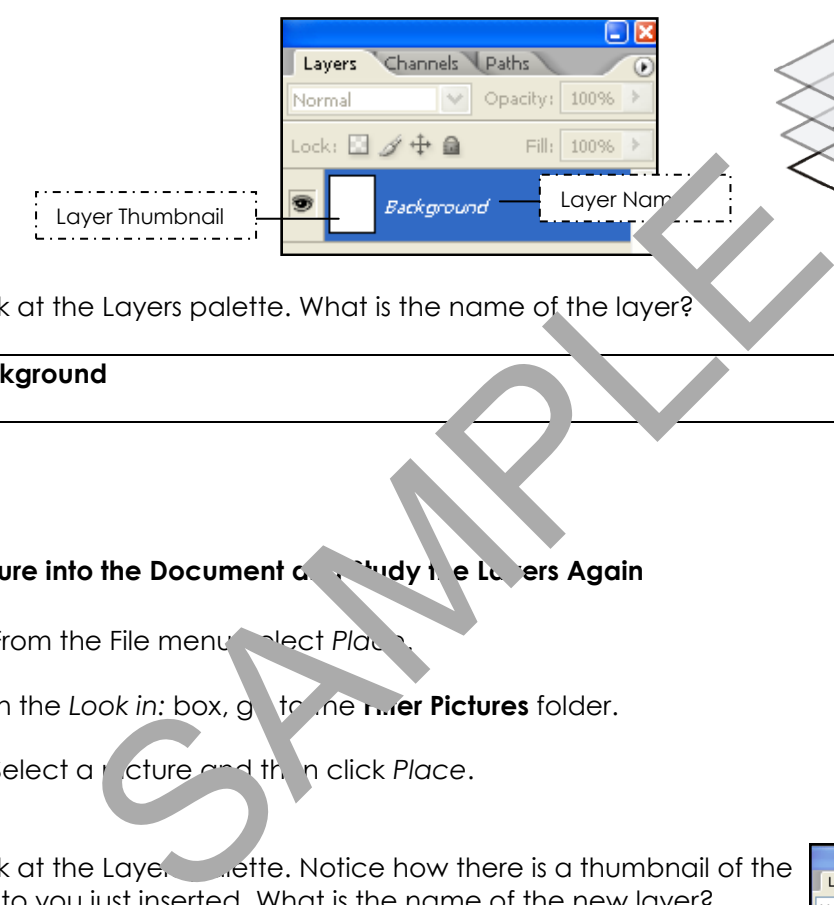

1. Look at the Layers palette. What is the name of the layer?

#### **Background**

#### Place a Picture into the Document and Study the Layers Again

*A* From the File menu, slect Place

**Name of the Picture File**

- *I* In the Look in: box, g to ne mer Pictures folder.
- *A* Select a picture and then click Place.
- 2. Look at the Laye. **Look at the Laye.** Look et the Layers and the shall be the same that  $\alpha$  is a thumbnail of the photo you just inserted. What is the name of the new layer?

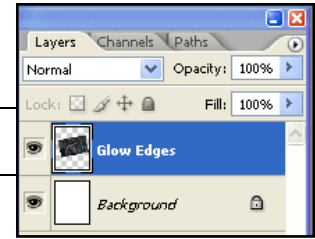

 $\sigma$ 

#### **Resize, Rotate, Warp, and Move the Picture**

When you select a picture, Photoshop changes to Free Transform mode. This mode lets you easily resize and rotate a picture. From this mode, you can switch to Warp mode, which lets you reshape a picture.

#### Resize the Picture

 Position the mouse pointer OVER the corner control point. Click and drag inwards to make the picture smaller.  $x^{\prime}$ 

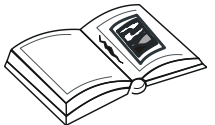

**TIP:** Press and hold the SHIFT key as you drag to keep the picture in proportion.

#### Rotate the Picture

 $\Diamond$  Position the mouse pointer ABOVE a control point. Turn the mouse to rotate the  $picture.$ 

#### Warp the Picture

 You are going to change to warp mode. Click the *Switch between free transform and warp modes* tool on the Options Bar.

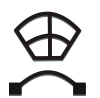

**Position the mouse pointer**  $\forall v \in \mathcal{A}$  **and point or part of the mesh and drag. To** adjust the shape more, click and and the control point handle.

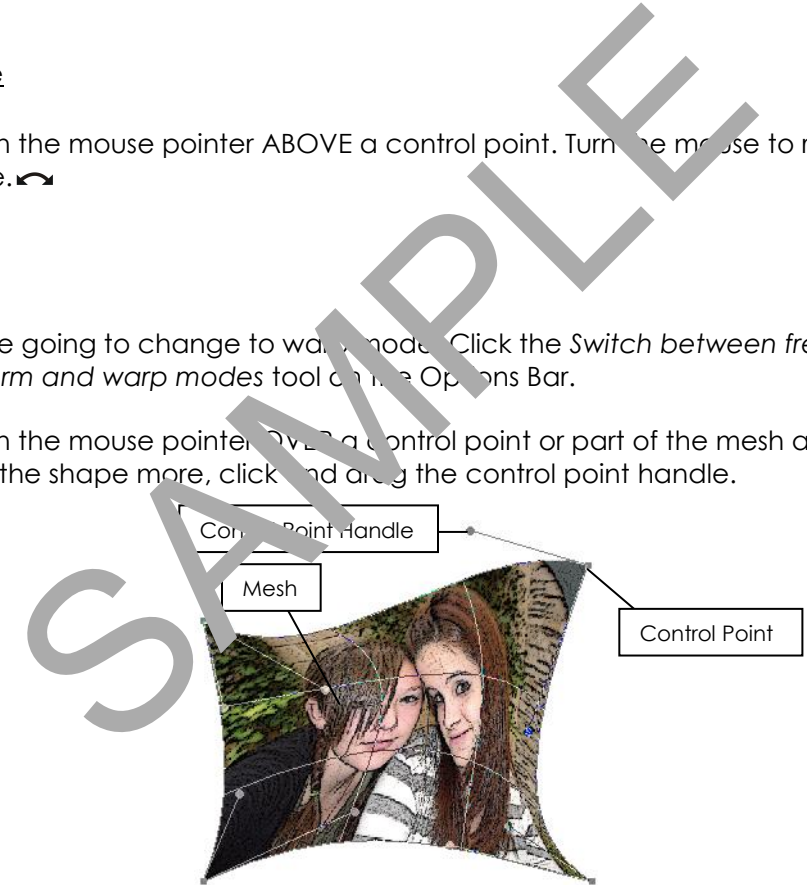

- <sup>→</sup> When you like the way your picture looks, click the *Commit transform* tool √on the Options Bar.
- $\hat{\sigma}$  If you don't like the changes, click the Cancel transform tool  $\mathsf{Q}_1$ .

#### Move the Picture

*Are you having trouble moving the picture?* Try these ideas:

- Click the CTRL key and then drag the picture.
	- Click the *Move Tool*  $\mathbb{L}_{\pm}$  and then drag the picture.

*Are you having trouble resizing, rotating, or warping the picture?* Try these ideas:

- Select *Free Transform* from the Edit menu or press CTRL+T.
- Click the *Move Tool* . From the Options Bar select *Show Transform Controls.*

To move the picture, click anywhere on the image, and drag with the mouse.

#### **Place Pictures onto the Scrapbook Page and Adjust the Layers**

Add the pictures you have in the **Filtered Pictures** folder. Afterwards follow the instructions to select a layer to make edits to a picture and adjustine layers to stack the pictures to create an interesting layout. o the Scrapbook Page and Adjust the Layers<br>
Si you have in the Filtered Pictures folds. Afterwards jollow the<br>
make edits to a picture and adjust the layers folds the project.<br>
Shown, the filter of the project of the pictu

#### Insert a Picture and Format the Appearance

- **A** From the File menu, select, **Place**
- *A* In the Look in: box, on the Film Pictures folder.
- $\theta$  Select a pic<sup>t</sup> and the click *Place*.
- $\triangle$  Resize, rounded wand are each picture.

#### Select a Layer to Make Edits to a Picture

 **You can only edit a layer that is SELECTED**. Click on a *Layer Name* in the Layers palette. Now you can resize, rotate, or warp the picture on that layer.

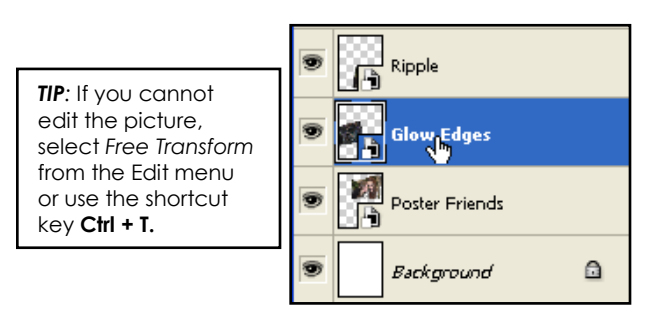

#### Adjust the Layers

 To change the stacking order of the layers, select a *Layer Name* in the Layers palette, and drag it to change the position. If you drag it UP, the layer will be near the top of the stack, if you drag it DOWN, the layer will be near the bottom of the stack.

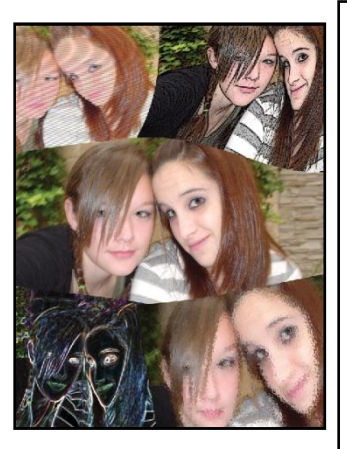

#### *HINTS:*

- *Undo a Mistake:* To undo an action select *Step Backward* from the Edit menu, or use the shortcut key **ALT+CTRL+Z.**
- *Select a Layer:* If you cannot select a layer, you may not have accepted the edits made to the current layer. Click the *Commit transform* tool  $\checkmark$ . Now you should be able to select another layer to edit.
- *See a Layer:* If you cannot see a layer, you may have accidentally clicked the *Eye Icon* . Click the column beside the hidden layer" cause it to appear.
- *Edit a Picture:* If you want to edit a picture you need to select Free Transfor<sub>m</sub> from the Edit menu, or click CTRL+T. You can also click e *Move Tool* **A** and then select *Show Transform Controls* from the *ptions Bar.*
- The Background: You cannot change the stacking order of the ball 'ground.

**Add Text to the Scrapbook Page** 

You are now going to add words to your scrapbook age that tell about the picture. You will want the text over top of all the pictures,  $s$ , the it will be easy to read. For this reason, the text layer must be at the top of the list the Layers palette. beside the hidden layer" cause it the second select free Transfor in the Edition of the Bidi and School Bidi to the School Bidi to the Bidi metach monitor community of the Bidi metach monitor of the Bidi metach monitor of

- **B** Select the TOP layer in the Layer palette. *(This will cause the text layer to appear at the TOP of the list.)*
- $\Theta$  Select either the *Horizontal Type Tool*  $\boxed{T}$  or *Vertical Type Tool*  $\boxed{T}$  from the Toolbox.
- *A* Click any here on the locument. A text layer appears in the Layers palette.

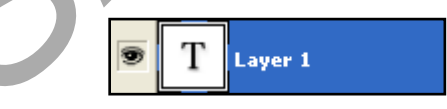

- <sup>t</sup> Type words to describe the picture.
- $\oplus$  The Options Bar displays tools for editing the font, size, alignment, color, and shape of the words. Click and drag to select the text and then try the following options:

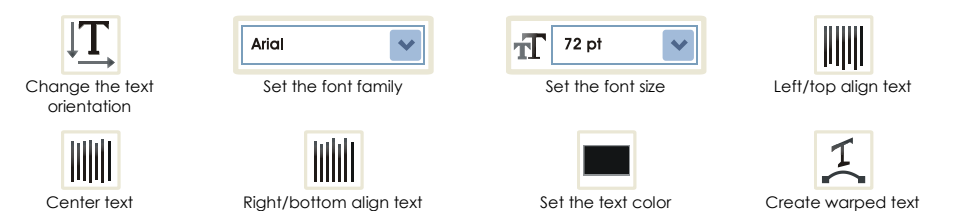

<sup>t</sup> When you like the words, click the Commit any current edits tool  $\checkmark$  on the Options Bar. If you don't like the changes, click the Cancel any current edits tool  $\mathsf{Q}.$ 

#### **Resize, Rotate, and Move the Text**

- <sup>-</sup> Click the *Move Tool* . From the Options Bar select *Show Transform Controls.*
- Position the mouse pointer OVER the corner control point. Click and drag inwards to make the text smaller or outwards to make it bigger.
- $\Diamond$  Position the mouse pointer ABOVE a control point. Turn the mouse to rotate the text. $\sim$
- $\Diamond$  To move the text, click anywhere on the letters, and drag the mouse.
- <sup>↑</sup> When you like the words, click the *Commit transform* tool √on the Options Bar.

*Are you having troubles moving the text?* Try these ideas:

- Click the CTRL key and then drag the text.
- Click the *Move Tool* **A**<sub> $+$ </sub> and then drag the text.

Are you having resizing, rotating, or warping the text? Try these ided

- Select *Free Transform* from the Edit menu or press CTRL + T.
- Click the *Move Tool* . From the Options Bar select *Show Transform Controls.*

#### **How to Edit Text after it Has been Added**

You may want to edit your text AFTER you have alreed y clicked the *Commit Transform tool.* Follow the instructions below to make more changes!

- $\Theta$  Select the text layer in the Layers publice.
- $\Theta$  Select either the *Horizont all Type Tool* **T**, or *Vertical Type Tool* **T** from the Toolbox.
- <sup>®</sup> Click and drag over the letters to select the text. The Options Bar now displays tools to edit the t vt. The Contract of the CRL and the text? Try these ideas:<br>
Click the CRL key and then drag the text.<br>
Click the Move Tool  $\frac{[A_{\text{en}}]}{[A_{\text{en}}]}$  for drag the text.<br>
Select Free Transform from the Edit menu of these ideas.<br>

#### **Save "Page 1" in a Scrapbook Page Folder**

- From the File menu, select *Save As*. Click the *Save in:* arrow and go to the place where you save your work.
- Click the *New Folder* button. Name the folder **Scrapbook Pages**. **Double click** the folder to open it.
- Type **Page 1** in the *File name* box. Select *Photoshop* in the *Format* box.
- Click *Save*.

#### **Close Photoshop**

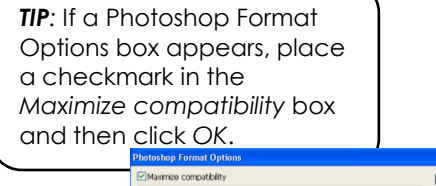

Click the *Close* button to exit the program.

Turning off Maximize Compatibility<br>other applications or with other ve

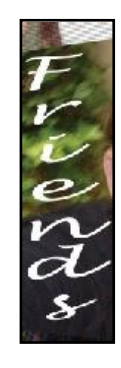

# **Session 2 Review: About Photoshop**

Label the parts of the Photoshop Window.

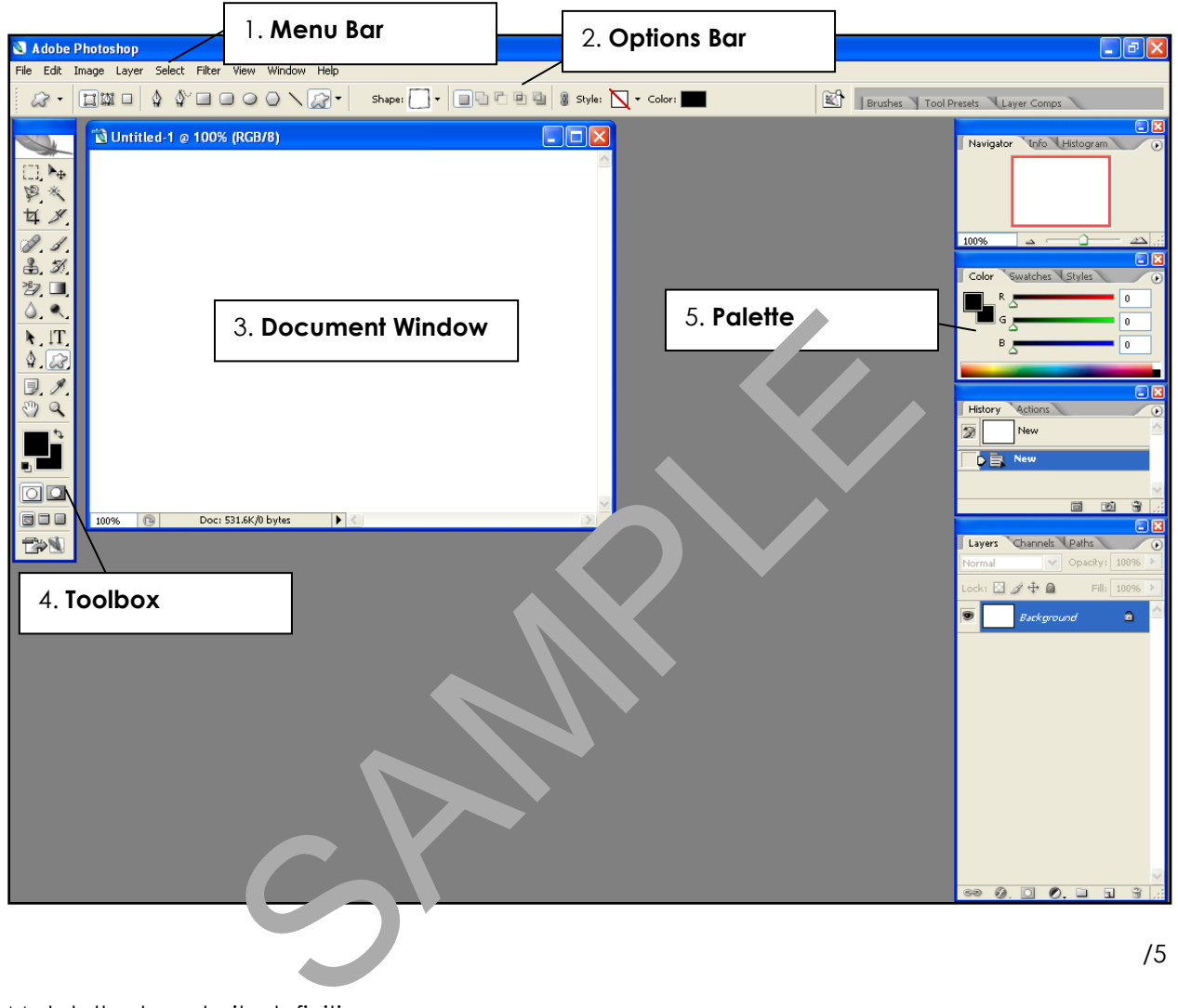

Match the term to its definition.

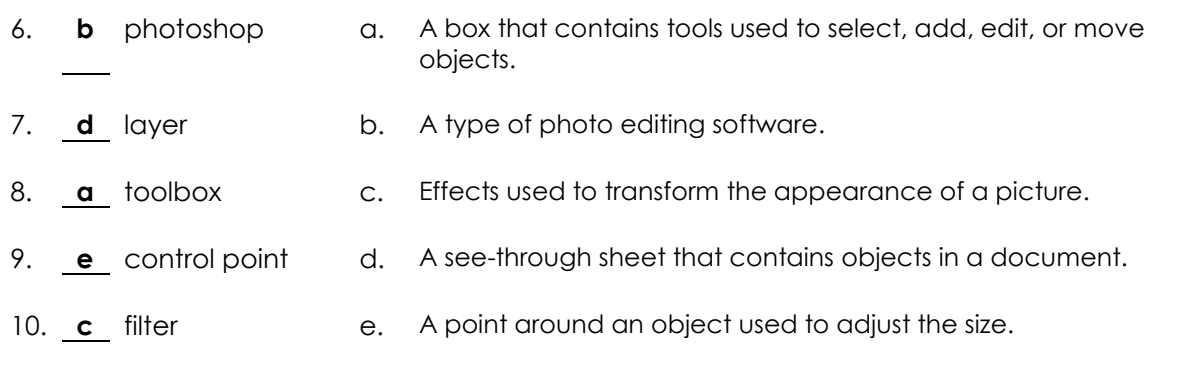

/5

Write a short answer for the question.

11. What did you learn about Photoshop that you did not know before?

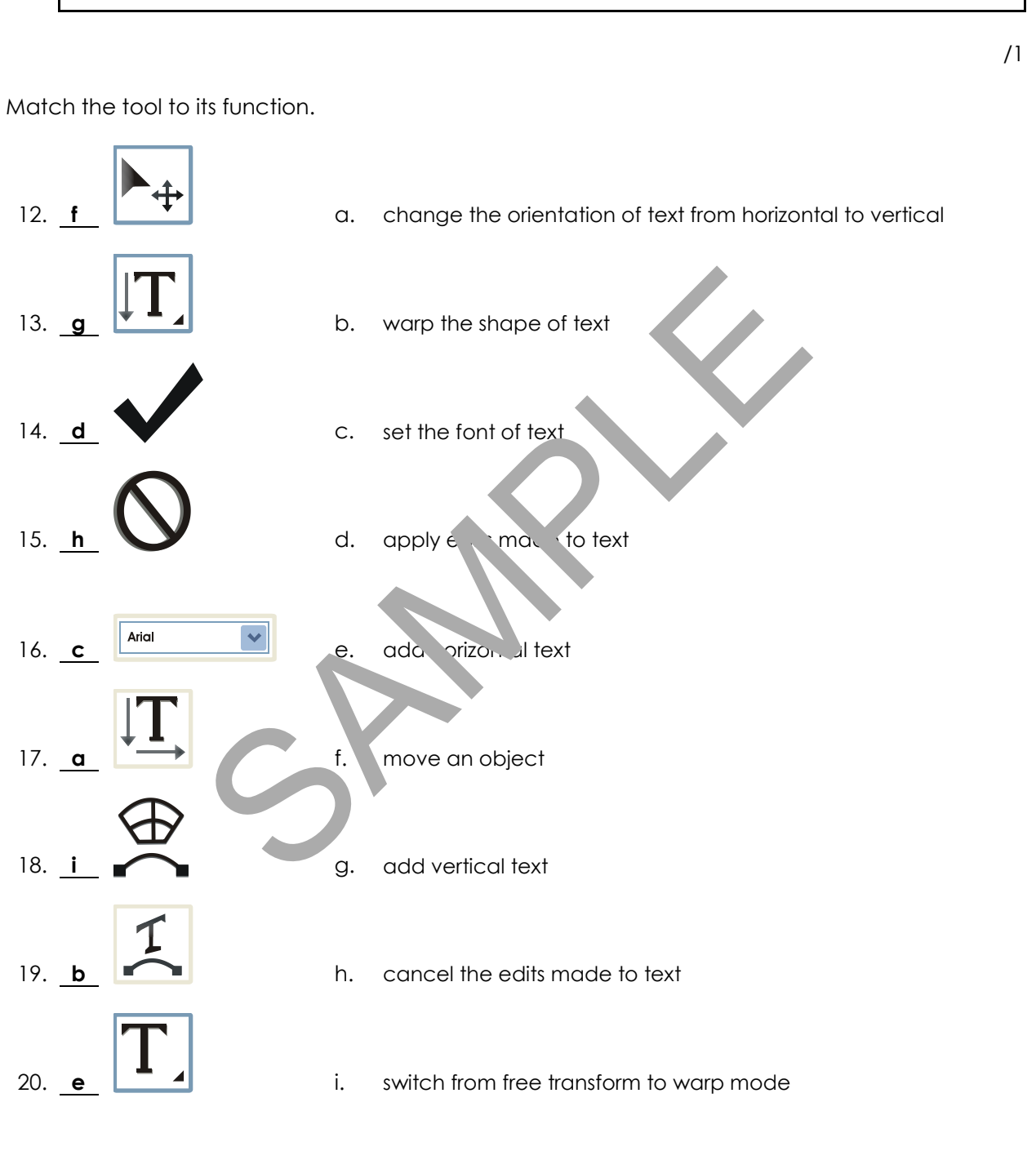

/9

**TOTAL: /20** 

# **Session 2 Skill Review: The Art of an Urban Landscape**

Take a photo of a building or street in your area. If you are unable to photograph your own urban landscape, use the *buildings* photo in the *Photoshop* folder. Then follow the directions to create a poster. Below are some tips for taking photos of buildings:

- *B* Rise and Shine: Early morning is a great time to take a picture because there are less people on the streets.
- *Angle it Slightly:* If the building is square angle the camera upwards slightly to keep the vertical lines straight, if you angle the camera too much the building will look like it is leaning backwards.
- *ib* Include some Background: If the building has a dome, include some background to have viewers appreciate the form.
- **B** Be Different: Locate a view or angle that is different from the standard shot most people take.
- *Emphasize the Details: Look for interesting patterns, shapes,* textures, and reflections that highlight the details of the building. Cocate a view or angle that is different from the most people take.<br>
Locate a view or angle that is different from the most people take.<br>
Le Details: Look for interesting patterns, shapes,<br>
reflections that highlight the d

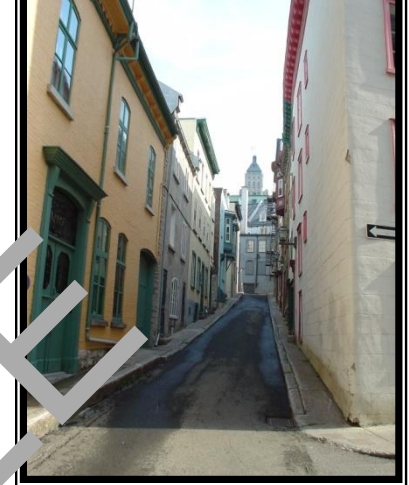

*B* Close-Up: If the building is very large, you may wish the get closer to focus on a specific detail instead of the entire structure.

#### Transform a Photo using Filter Effects:

- 1. Open a picture in Photoshop. It you in not have one, then use the **buildings** photo in the *Photoshop* folder.
- 2. Create a copy of the photo using the *Duplicate* option on the Edit menu.
- 3. Use filter effects to create <u>four</u> pictures that look **different** from one another. Save each photo.

#### Create a Poster

- 4. From the File menu, select *New*.
- 5. In the New box, set the document options: Select *Letter* from the Preset box and CMYK from the *Color Mode* box.
- 6. Insert each picture using the *Place* option in the File menu. Resize, rotate, and warp each image.
- 7. Adjust the layers to create an interesting layout.
- 8. Using the *Horizontal Type Tool*  $\boxed{\text{T}}$  or *Vertical Type Tool*  $\boxed{\text{T}}$  add the **building, place or street name**.
- 9. Save the file as **poster**.

# **Sample of Completed Poster**

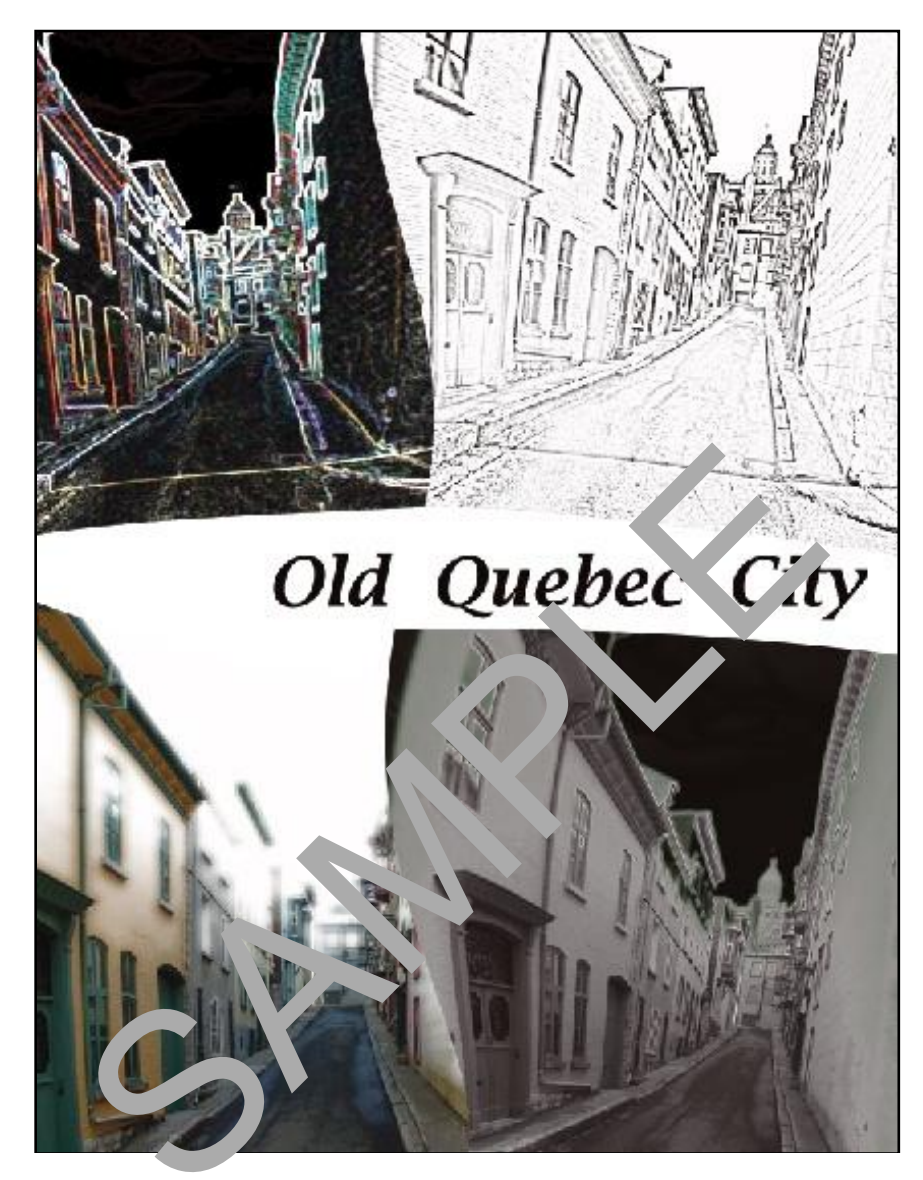

# **Session 2 Extension Activity: Blurring the Background**

You can make an object in the foreground stand out from the background by applying a blur filter effect. Try it!

- 1. Open Photoshop CS2.
- 2. Open a photo of your choice or use the *girl* photo located in the *Photoshop* folder.
- 3. Create a duplicate of the photo.
- 4. Use the *Magnetic Lasso Tool*  $\mathbb{R}$  to trace the outline of the object in the foreground:
	- Click to create a starting point.
	- $\blacksquare$  To trace the object freehand, drag the mouse pointer around the outline of the shape.
	- To anchor a point manually, click the mouse button. To delete a point you just added, click the DELETE key.
	- To draw a straight line, click the SHIFT key.
	- To complete the outline, click on the starting point.

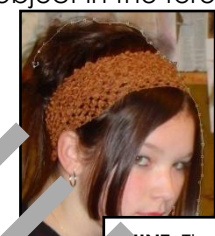

**HINT:** The outline does not need to be perfect.

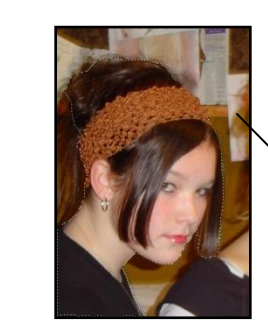

5.

Notice how the dottle line surrounds the background.

From the Select menu select *Inverse* or right  $\epsilon$ k on the picture and from the menu select Inverse. Now the background should be selected.

6. From the Filter menu, select **Blurch** options that look the best are *Gaussian Blur* or *Motion Blur*. Select an option. Adjust the settings for the filter by dragging the slider to the right to increase the blur  $\sim$  to the left to reduce the blur. When it looks the way you like, click *OK*. Notice has the selection box, select Deselect from the selection of the selection box, select Deselect from the selection box, select Deselection the selection box, select Deselection the selection box, select Deselection

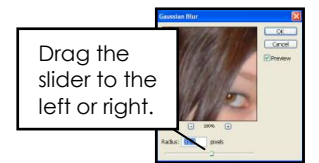

- 7. To remove the selection box, select *Deselect* from the Select menu, or right click on the image, and select *Deselect* from the menu.
- 8. Save the picture as *Blurry Background*.
- 9. Exit Photoshop CS2*.*

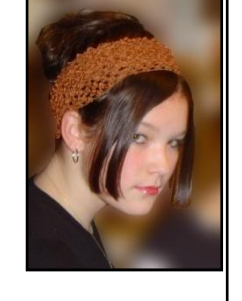

# **TechnoChallenge:**

Apply a filter effect to the foreground.

- 1. From the Select menu, click *Reselect –* now the background is reselected.
- 2. From the Select menu, click *Inverse* – now the foreground is selected.
- 3. Apply a Filter Effect to the foreground using the options on the Filter menu.